# GIS DATA BROWSER USER GUIDE

#### FOR ONPOINT 10.1

## To access the site, go to <a href="https://www.gwinnettcounty.com">https://www.gwinnettcounty.com</a>

- 1. Click on Top Links tab along the top of the page.
- 2. Select GIS Data Browser
- 3. Click the link on the page to open the GIS Data Browser.

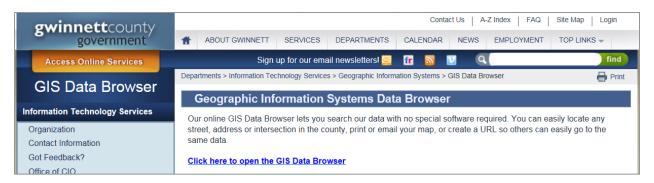

#### FIND PROPERTY BY PARCEL SEARCH

Select Property Search (By PIN or Address) from the Searches menu on the blue bar above the map.

#### PROPERTY SEARCH BY PARCEL ID:

- Enter the Parcel ID (see FAQs for format).
- 2. Click Search.

### PROPERTY SEARCH BY PARCEL ADDRESS:

- Enter the property address with number, street name, abbreviated street type, ex. 75 Langley Dr (City is not required.)
- 2. Click Search.

### CONDO SEARCH BY UNIT/COMMON AREA:

- 1. Enter Parcel ID of the Common Area or the Condo Unit.
- 2. Click the box to Limit Search Results to Condo Common Area Parcels.
- 3. Click Search. If you search by Common Area PIN you will see common area parcel information and all condo units associated with it. If you search by Condo Unit PIN, you will get all information about that particular Condo Unit.

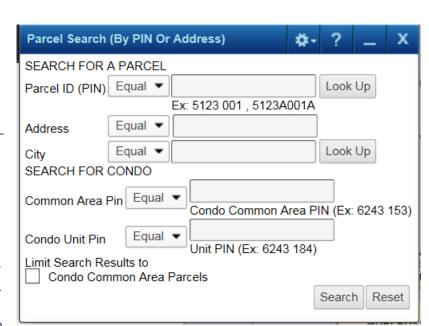

Reset before starting a new search. Use Look Up to pick from a list all parcels that are in a particular Landlot, e.g. 5123.

## FIND PROPERTY BY OWNER NAME

- Select Property Owner Search from the Searches menu
- 2. Enter the primary owner's name (LAST\_NAME FIRST\_NAME) in the Owner 1 box.
- 3. Click Search.

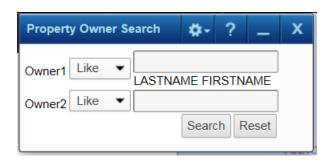

## FIND MORE INFORMATION

- 1. Click on the Identify tool (i button on the right side of the map).
- 2. Select feature by clicking on the location on map.

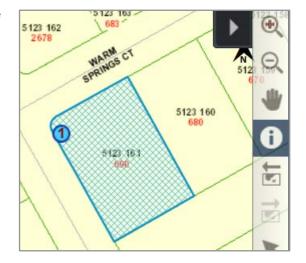

 Select Land Parcels, or the layer you are interested in, from the Attribute Details For list on the More Information window.

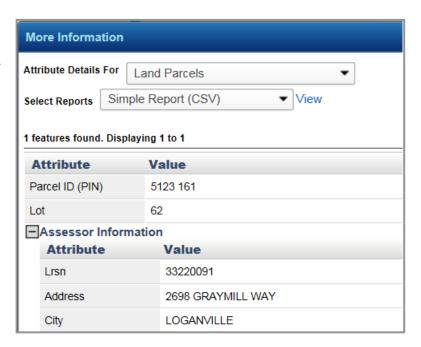

## FIND MORE LAYERS

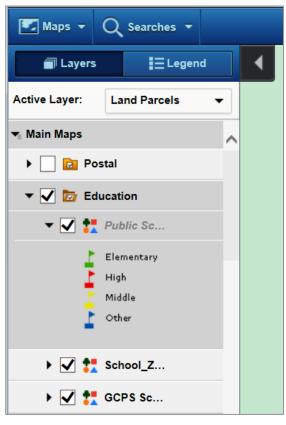

To turn Layers on or off, click on the black arrow Map Content and Legend button on the top left of the map.

In the Layers tab, you can:

- Click the checkbox for a group to turn on the layers in the group.
- Expand the group layers by clicking on the arrows beside the group name. Then check the boxes to turn on/off layer visibility.
- Expand the layer to see the symbology used for any layer.

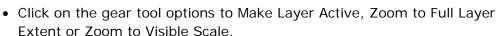

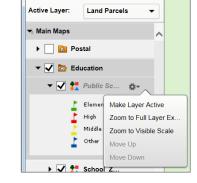

 Click the Opacity button to change transparency for a map category.

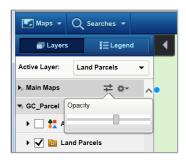

 Click the gear tool options for a map category to Expand or Collapse Legends, Show or Hide All Layers.

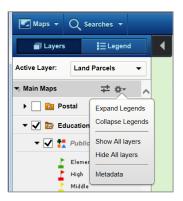

To close the Layer menu, click on the black arrow button on the top left of the map.

# FIND TOOLS

The Tools bar is located on the right side of the map. The most popular tools are on the toolbar.

Click the button to see More Tools.

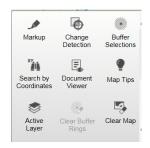

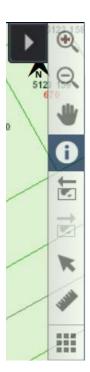

To close the Tools bar, click on the black arrow button on the top right of the map.

# FIND HELP

Click on the button on the top right and select Help.

Click on the button on most boxes to get online help about that tool.

# FIND INFORMATION ABOUT THE DATA AND SITE

Click on the button on the top right and select Terms of Use to read the disclaimer.

Click on the button on the top right and select About this Site to see Metadata about data on the site, such as citation, dates, status, etc.